# Inzicht in Catalyst 9800 configuratiemodel voor draadloze controllers  $\overline{a}$

## Inhoud

Inleiding Achtergrondinformatie Beleidskabel Site-tag RF-tag Lijst met instellingen per profiel WLAN-profiel **Beleidsprofiel** Profiel van AP Join Flex-profiel RF-profiel Voorwaarden Vereisten Gebruikte componenten Netwerkdiagram **Configuraties** ClientVLAN's declareren Wizard gebaseerde configuratie - aanbevolen voor nieuwe 9800 WLC-implementaties AAA-wizard Draadloze basisconfiguratie Geavanceerde draadloze installatie Menu-gebaseerde configuratie - aanbevolen voor implementatie van 9800 WLC's AAA op 9800 WLC's De RADIUS-server toevoegen Een RADIUS-groep maken De AAA-methoden maken WLAN's op 9800 WLC's Maak uw SSID Een beleidsprofiel maken/wijzigen Een beleidstag maken/wijzigen Toewijzing van beleidstags Toewijzing van beleidstags per AP Toewijzing van beleidstags voor meerdere AP's AP Join Settings op 9800 WLCs Profiel maken/wijzigen van AP-verbinding Een Flex-profiel maken/wijzigen (als AP in Flex-modus staat) Toewijzing van beleidstags Toewijzing van beleidstags per AP

Toewijzing van beleidstags voor meerdere AP's RF-profielen op 9800 WLC's De RF-profielen maken/wijzigen voor 2,4 GHz / 5 GHz Een RF-tag maken/wijzigen Toewijzing van beleidstags Toewijzing van beleidstags per AP Toewijzing van beleidstags voor meerdere AP's **Verificatie** Configuratie van VLAN's/interfaces AAA-configuratie WLAN-configuratie Configuratie AP **Tabelconfiguratie Profielconfiguratie** Veelgestelde vragen

## Inleiding

Dit document beschrijft het nieuwe configuratiemodel van tags en profielen dat beschikbaar is op Catalyst 9800 Series draadloze controllers.

## Achtergrondinformatie

Dit document biedt een wandeling door de verschillende GUI-opties - wizard en menu gebaseerd die beschikbaar zijn om uw 9800 WLC te ontwerpen en implementeren voor service-SSID's op meerdere sites.

Als u bekend bent met AireOS Wireless LAN-controllers (WLC's), bent u bekend met Access points (AP's) en FlexConnect-groepen.

Met deze groepen kunt u bepalen welke mogelijkheden (bijvoorbeeld welke Wireless Local Area Networks [WLAN's] of Radio Frequency [RF] profielen) beschikbaar zijn voor elke AP, op basis van de associatie van hun AP-groep.

Op 9800 WLCs, worden de markeringen gebruikt om de eigenschappen te controleren die voor elke AP beschikbaar zijn. Tags worden toegewezen aan elke AP en in elke tag kunt u alle instellingen vinden die werden toegepast op de AP.

Er zijn drie tags:

- Beleidskabel
- $\bullet$  Site-tag
- $\cdot$  RF-tag

Visueel schema van een AP-configuratie:

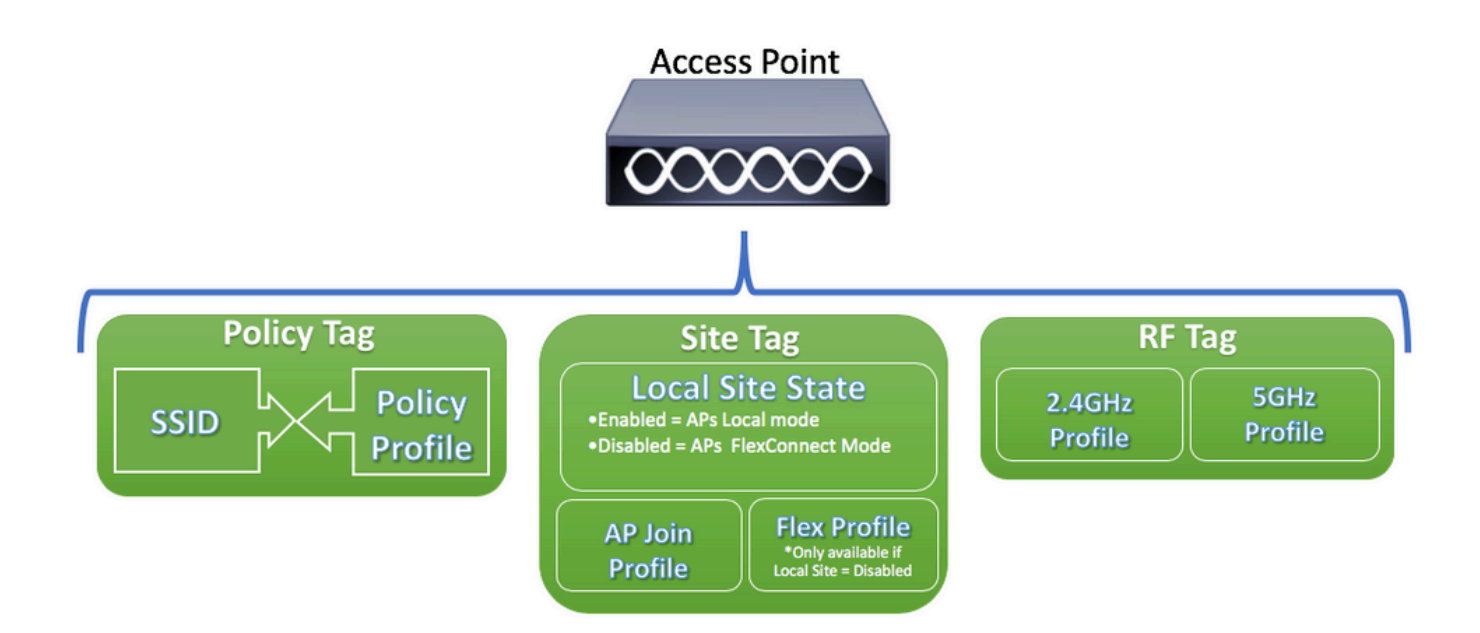

#### Beleidskabel

Policy Tag is de koppeling tussen een WLAN-profiel [Service Set Identifier (SSID)] en een beleidsprofiel.

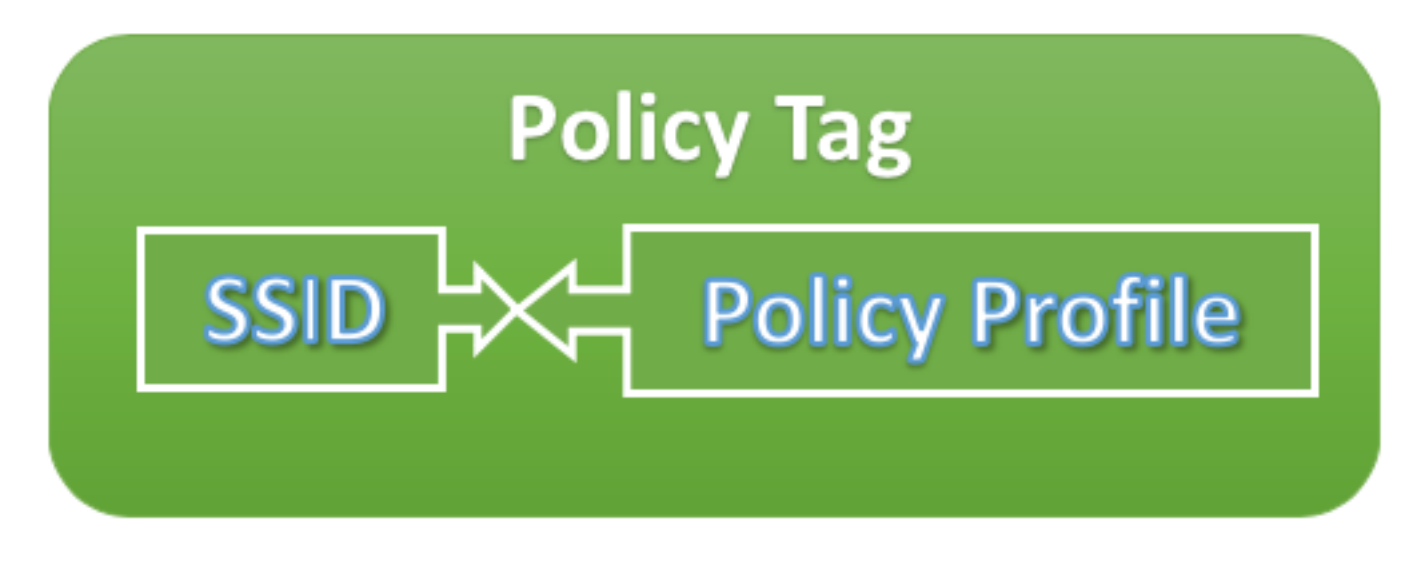

• Beleidsprofiel

Binnen een beleidsprofiel kunt u een VLAN-id (Virtual Local Area Network) opgeven als het verkeer centraal of lokaal is, mobiele ankers, QoS-kwaliteit (Quality of Service), timers en andere instellingen.

 $\cdot$  SSID

In een SSID kunt u de WLAN-naam, het beveiligingstype voor het WLAN, geavanceerde protocollen zoals 802.11k en andere instellingen opgeven.

### Site-tag

Sitetag definieert of de AP's zich in de modus Lokaal of de modus Flexconnect bevinden. Andere AP modi zoals Sniffer, Sensor, Monitor, Bridge kunnen direct op het AP worden geconfigureerd.

De sitetag bevat ook het profiel samenvoegen met het toegangspunt en het Flex-profiel dat op het

toegangspunt wordt toegepast.

Opmerking: Flex Profile Setting wordt alleen beschikbaar als Local Site setting is uitgeschakeld.

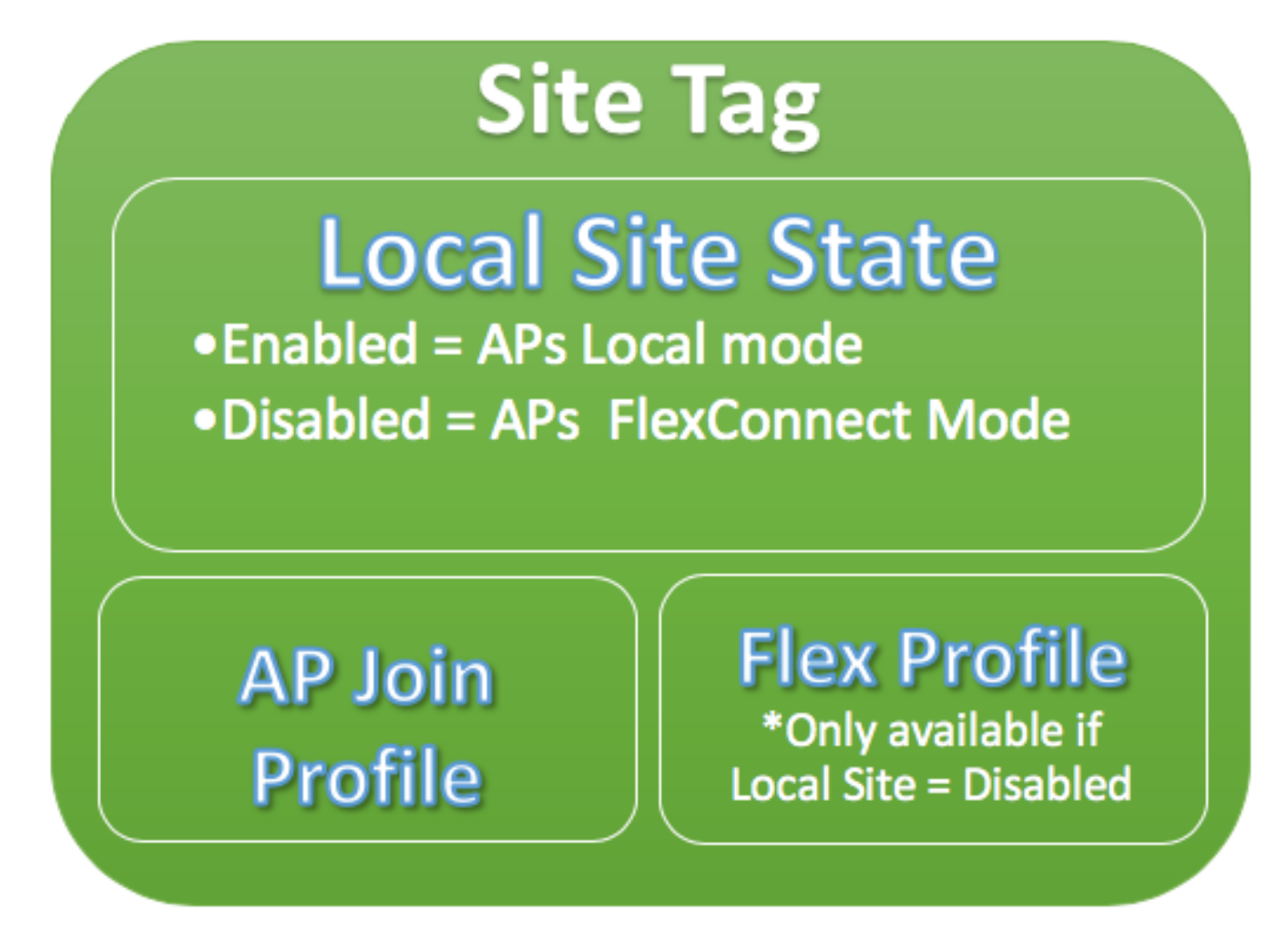

• Profiel van AP Join

In een AP Join Profile kunt u instellingen opgeven zoals Control and Provisioning of Wireless Access points (CAPWAP) timers, externe toegang tot AP's (Telnet/Secure Shell [SSH]), configuratie van back-upcontrollers en andere instellingen.

• Flex-profiel

Voor een Flex Profiel, hebt u instellingen zoals Adresresolutie Protocol (ARP) caching, VLAN/ACL-mapping enzovoort.

### RF-tag

Binnen een RF-tag kunt u een RF-profiel selecteren of de algemene RF-configuratie gebruiken.

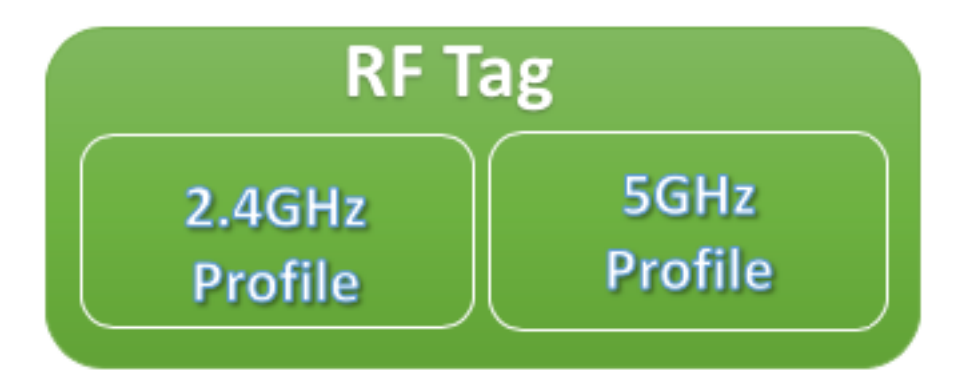

• 2,4 GHz profiel

Hiermee kunt u specifieke te gebruiken gegevenssnelheden definiëren, instellingen voor Transmission Power Control (TPC), Dynamic Channel Assignment (DCA) en bepaalde andere instellingen voor Radio Resource Management (RRM) voor de 2,4 GHz band.

 $\cdot$  5 GHz profiel

Hiermee kunt u specifieke te gebruiken gegevenssnelheden definiëren, instellingen voor Transmission Power Control (TPC), Dynamic Channel Assignment (DCA) en bepaalde andere instellingen voor Radio Resource Management (RRM) voor de 5 GHz-band.

Standaard krijgen de AP's de standaard tags toegewezen (Default Policy Tag, Default Site Tag, Default RF Tag) en de standaard tags krijgen toegewezen de standaard profielen (Default Policy Profile, Default AP Join Profile, Default Flex Profile).

Opmerking: U kunt alle standaardinstellingen wijzigen, behalve de standaard polistag. De Default Policy Tag koppelt automatisch een SSID met een WLAN-id van 1 tot 16 naar het standaard beleidsprofiel en die koppelingen kunnen niet worden gewijzigd.

#### Lijst met instellingen per profiel

Als u bekend bent met AireOS, wordt u gebruikt om alle kenmerken voor een SSID te configureren onder WLAN-configuratie. Op 9800 WLC's zijn deze instellingen verdeeld tussen WLAN-profiel en beleidsprofiel. Bovendien is een deel van de configuratie die wordt weergegeven onder de pagina Wereldwijde AP-configuratie op AireOS GUI, verplaatst naar het AP Join Profile. Hier vindt u de lijst met alle instellingen die u kunt configureren onder elk profiel.

### WLAN-profiel

- $802.11k$
- Band selecteren
- Uitzending-SSID
- 802.11v (BSS, DMS, TFS, WNM)
- $\cdot$  CCX
- Uitgestelde scan van het kanaal
- Detectie afdekking gaten (CHD)
- Limiet voor clientassociatie
- Mogelijkheid van diagnostische kanalen
- DTIM-bericht (Delivery Traffic Indication)
- Toegangscontrolelijst (ACL's)
- $\cdot$  Taakbalans
- Lokale verificatie-instellingen
- Beveiligingsinstellingen (PSK, 802.1x, Webex)
- Instellingen voor mediastroom
- Management Frame Protection (MFP)
- 802.11ac-instellingen per WLAN
- Peer-to-peer blokkering
- Radiobeleid
- Roamed Voice Clients opnieuw verankeren
- Ondersteuning van statische IP-clients
- Niet-geplande automatische energiebesparende levering (U-APSD) voor WLAN
- Ondersteuning van werkgroepbridge (WGB)
- Universele AP
- WiFi Direct
- Wi-Fi Multimedia (WMM)
- Verificatielijst (Remote Verification Dial-In User Service [RADIUS]-servers)

### Beleidsprofiel

- Verificatie, autorisatie en accounting (AAA) negeren
- AAA-beleid
- Boekhoudkundige lijst
- Auto QoS
- Gesprekscontrole
- Centrale/lokale switching
- Cisco TrustSec (CTS) Security groep toegangscontrolelijsten (SGACL's)
- Datalink-ACL
- Beschrijving
- Type-Length-Value (TLV) Caching (Dynamic Host Configuration Protocol [DHCP], Hypertext Transfer Protocol [HTTP])
- Time-out bij inactivatie
- Drempelwaarde inactivum
- Materiaal
- Flex-netwerkadresomzetting/poortadresomzetting (NAT/PAT)
- Flex Split MAC-ACL
- Flex VLAN-gebaseerde centrale switching
- IP-netwerkgebaseerde toepassingsherkenning (NBAR), protocoldetectie
- $\cdot$  IPv4/v6-ACL
- $\bullet$  IPv4 DHCP
- IPv4/IPv6 flexibele NetFlow-monitor
- Mobiliteitsanker
- Multicast VLAN
- Netwerktoegangscontrole (NAC)
- passieve client
- RADIUS-profilering
- verankeren
- Servicebeleid
- Sessietime-out
- Session Initiation Protocol (SIP) gesprekstoegangscontrole (CAC)
- Statische IP-mobiliteit
- Naam abonneebeleid
- Umbrella Parameter Kaart
- Uniform Resource Locator (URL)-filter
- $\bullet$  VI AN
- $\bullet$  WGB VI AN
- WGB broadcast-tagging

### Profiel van AP Join

- CAPWAP-back-up
- CAPWAP Fallback
- CAPWAP Retransmit
- CAPWAP-timers
- CAPWAP-venster
- Cisco Discovery Protocol (CDP) voor AP's
- Core Dump Trivial File Transfer Protocol (TFTP)
- Landnummer
- Beschrijving
- 2,4 GHz / 5 GHz client rapportage-interval
- 802.1x referenties voor AP's die fungeren als applicaties
- Ondersteuning van uitgebreide module
- Hyperlocation
- Internet Content Adaptation Protocol (ICAP)
- Jumbo-maximale transmissiestatus (MTU)
- Link Aggregation (LAG) voor AP's
- Rechtmatige onderschepping
- Status lichtgevende diode (LED)
- Koppelingsversleuteling
- Link Latency
- Netwerkprofiel
- AP-beheergebruiker
- Network Time Protocol (NTP)
- PacketCapture profiel
- Power over Ethernet (PoE)
- Voorkeursmodus AP (IPv4/IPv6)
- Instellingen voor detectie van schimmelingen (insluiting, min. indicatielampje ontvangen signaalsterkte [RSSI], min. voorbijgaande tijd, rapportinterval)
- SSH/Telnet
- Persisten SSID
- Statistieken timer
- Syslog
- Transmission Control Protocol maximale segmentgrootte (TCP/MSS) aanpassen
- TFTP-downgrade
- AP-traceringsprofiel
- Universal Serial Bus (USB) inschakelen

## Flex-profiel

- ACL-beleid
- $\cdot$  ARP-caching
- $\cdot$  CTS
- Beschrijving
- Uitschakelen van interface met terugvalradio
- HTTP-clientproxy
- Min. Latency Join voor Flex AP
- Lokale verificatieparameters
- Multicastparameters voor Flex AP's
- Native VLAN-id
- Office Extended AP-modus
- Predownload
- Robuust (voor Flex+Bridge AP's)
- VLAN-naamtoewijzing

## RF-profiel

- Beeldscherpte
- Band Select settings (alleen op 2,4 GHz profiel)
- Kanaal
- Voorkeuren voor clientnetwerk
- Instellingen voor detectie van dekkingsgaten (CHD)
- Beschrijving
- Alleen 802.11n-modus
- Automatische instellingen met hoge dichtheid
- Snelle roaming (HSR)
- Instellingen taakverdeling
- Tarieven
- Vallen
- TX-voedingsniveaus

## Voorwaarden

## Vereisten

Er zijn geen specifieke vereisten van toepassing op dit document.

## Gebruikte componenten

De informatie in dit document is gebaseerd op de volgende software- en hardware-versies:

• Cisco Catalyst 9800 draadloze controllers met Cisco IOS® XE, Gilbraltar v16.10 De informatie in dit document is gebaseerd op de apparaten in een specifieke laboratoriumomgeving. Alle apparaten die in dit document worden beschreven, hadden een

opgeschoonde (standaard)configuratie. Als uw netwerk live is, moet u zorgen dat u de potentiële impact van elke opdracht begrijpt.

## Netwerkdiagram

Dit document is gebaseerd op deze topologie:

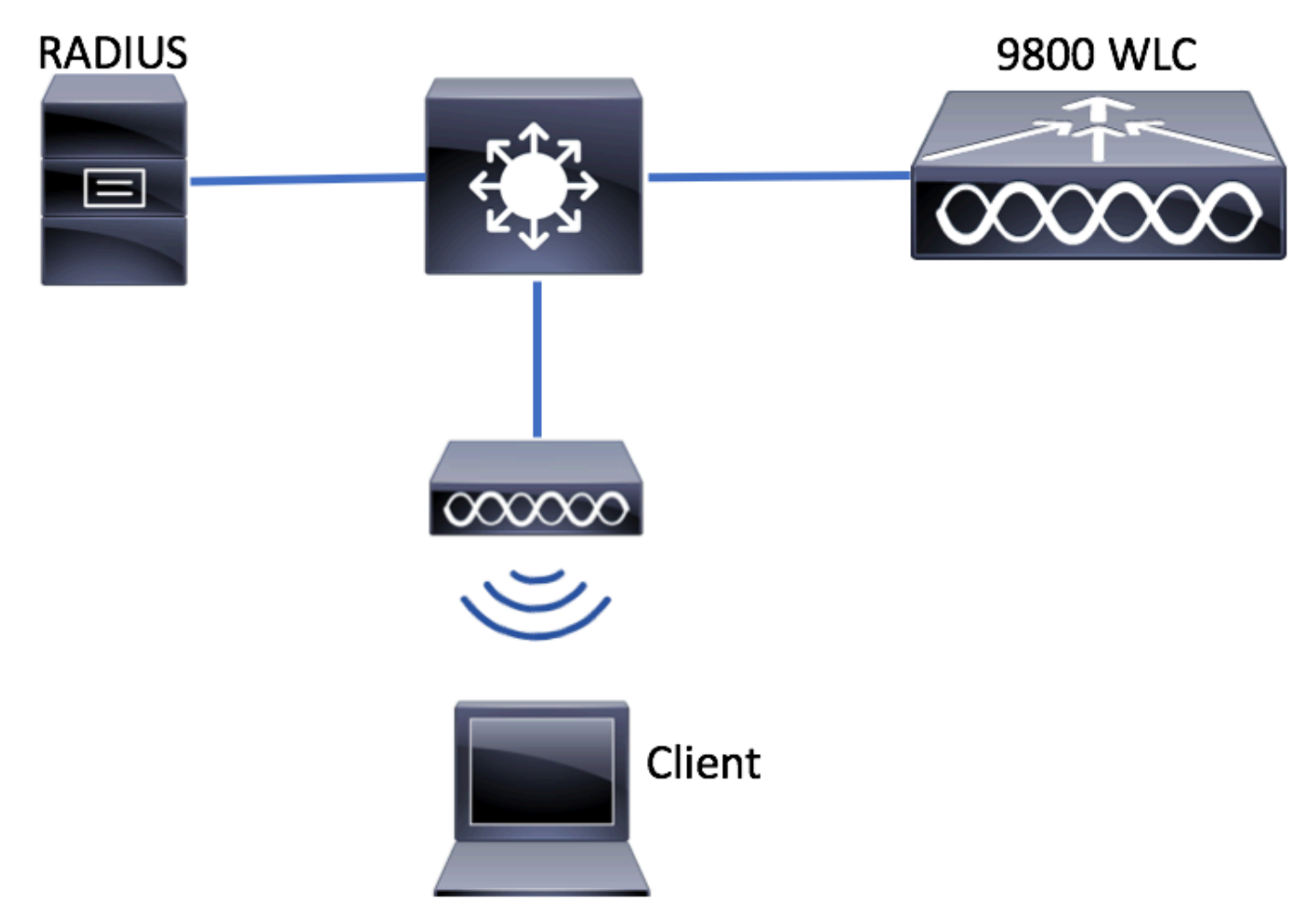

# **Configuraties**

## ClientVLAN's declareren

Alvorens u om het even welke configuratie begint moet u nodig VLANs (VLANs toevoegen waar de draadloze cliënten worden toegewezen).

Stap 1. Navigeer naar Configuratie > Layer 2 > VLAN > VLAN > + Add.

| Q Search Menu Items         |   | <b>VLAN</b>    |             |                   |                  |
|-----------------------------|---|----------------|-------------|-------------------|------------------|
| Dashboard<br>$\blacksquare$ |   | SVI            | <b>VLAN</b> | <b>VLAN</b> Group |                  |
| Monitoring                  | > | $+$ Add        | x Delete    |                   |                  |
| Configuration               | > | <b>VLAN ID</b> |             |                   | <b>Name</b><br>v |
| Administration              | > | 1              |             |                   | defau            |
|                             |   | 100            |             |                   | VLAN             |
| Troubleshooting             |   | 210            |             |                   | VLAN             |
|                             |   | 2602           |             |                   | VLAN             |

Stap 2. Voer de gewenste informatie in.

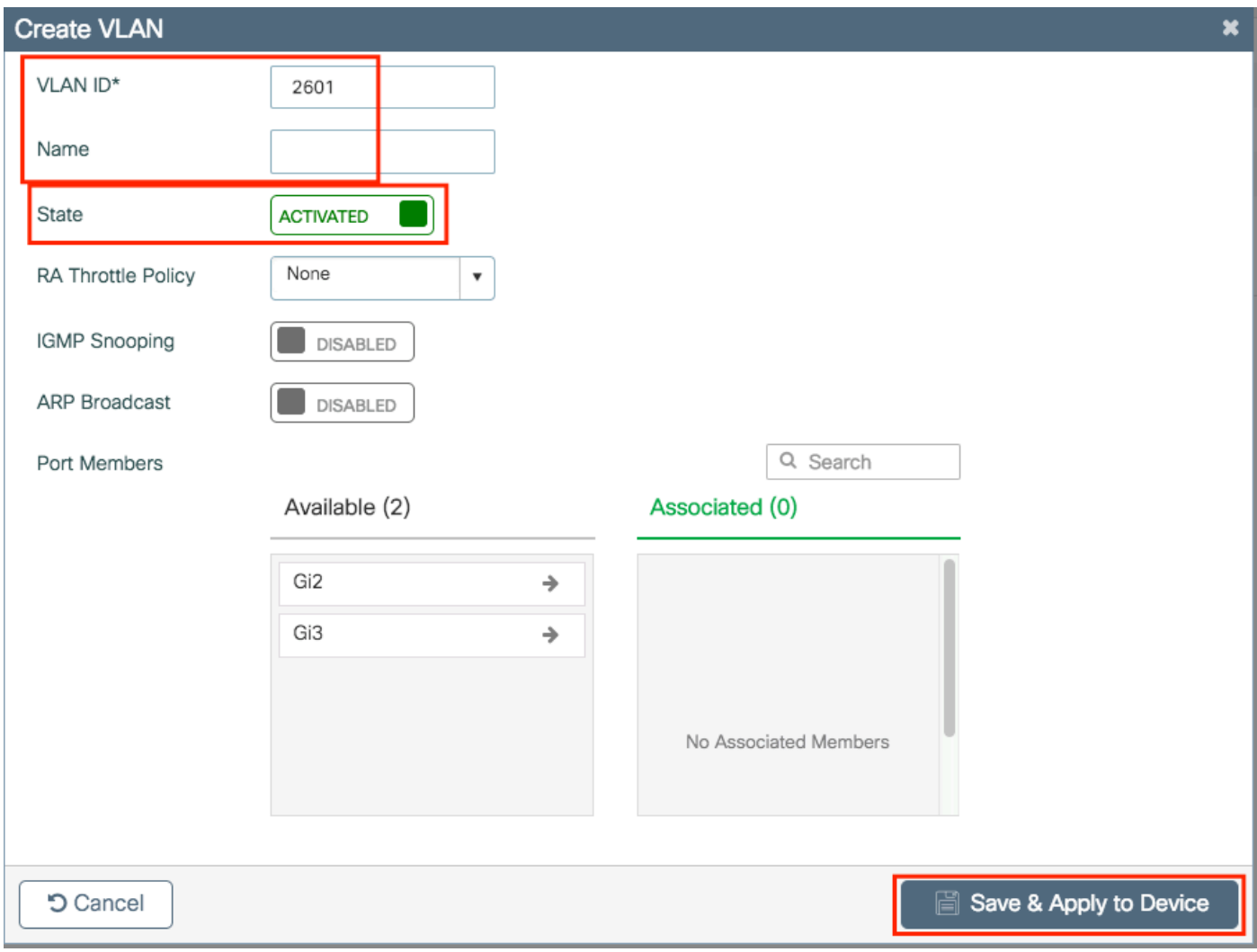

N.B.: Als u geen naam opgeeft, wordt aan VLAN automatisch de naam van VLAN toegewezen, waar XXXX de VLAN-id is.

Herhaal stap 1 en 2 voor alle benodigde VLAN's. Als u dit hebt gedaan, kunt u doorgaan met stap 3.

Stap 3. Controleer of de VLAN's zijn toegestaan in uw gegevensinterfaces.

Als u poortkanalen gebruikt, navigeer dan naar Configuration > Interface > Logical > PortChannel name > General. Als u ziet het gevormd zoals Toegestaan VLAN = allen u met de configuratie wordt gedaan. Als u Toegestaan VLAN ziet = VLAN ID's, voegt u de benodigde VLAN's toe en klikt u vervolgens op Bijwerken en toepassen op apparaat.

Als u geen poortkanalen gebruikt, navigeer dan naar Configuration > Interface > Ethernet > Interfacenaam > Algemeen. Als u ziet het gevormd zoals Toegestaan VLAN = allen u met de configuratie wordt gedaan. Als u Toegestaan VLAN ziet = VLAN ID's, voegt u de benodigde VLAN's toe en klikt u vervolgens op Bijwerken en toepassen op apparaat.

Geen wijzigingen nodig:

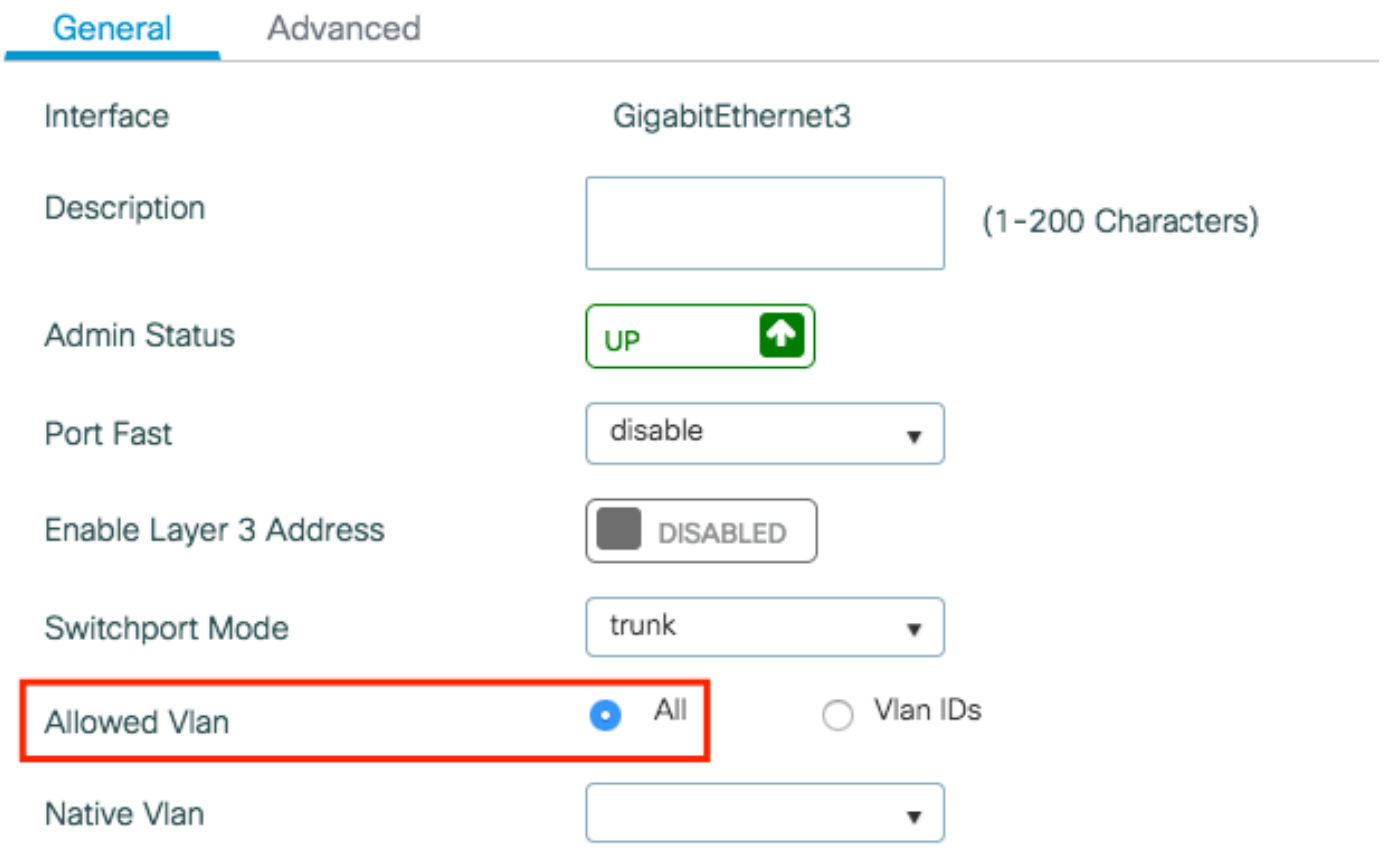

VLAN-id moet worden toegevoegd:

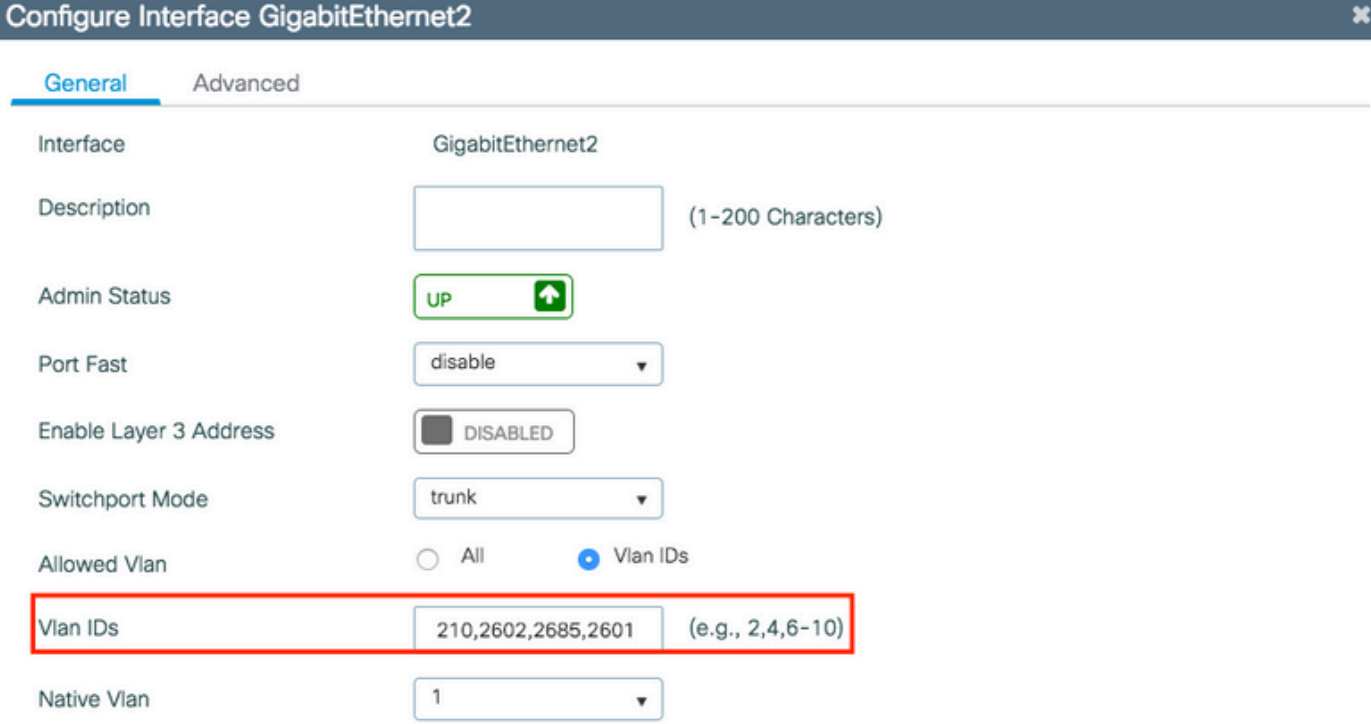

**つ** Cancel

Update & Apply to Device

CLI:

# config t # vlan <vlan-id> # exit

```
# interface <interface-id>
# switchport trunk allowed vlan add <vlan-id>
# end
```
## Wizard gebaseerde configuratie - aanbevolen voor nieuwe 9800 WLCimplementaties

Voor de installatie van Catalyst 9800 WLC's kunt u configuratiewizards gebruiken die beschikbaar zijn gesteld om u door het configuratieproces te leiden.

Als u RADIUS-servers moet gebruiken bij uw implementatie, kunt u eerst de AAA-wizard gebruiken en vervolgens kiezen tussen de Basic of Advanced Wireless Setup.

Als u geen RADIUS-servers gebruikt bij uw implementatie, kunt u rechtstreeks naar Basic of Advanced Wireless Setup gaan.

### AAA-wizard

Stap 1. Navigeer naar Configuratie > Beveiliging > AAA > + AAA Wizard.

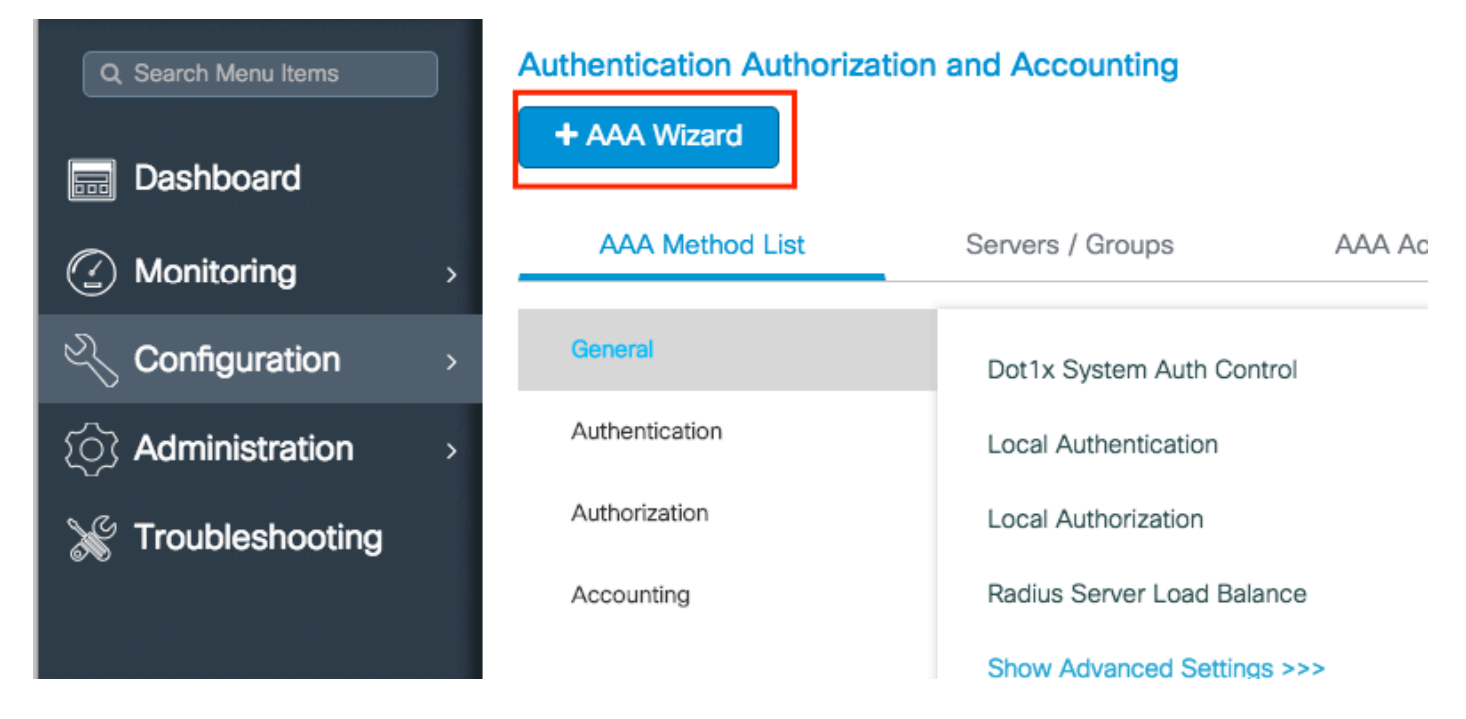

Stap 2. Schakel het gewenste type servers in en voer een servernaam in (dit kan het IP-adres of een andere string zijn), de server IP en het gedeelde geheim. Klik vervolgens op Next (Volgende).

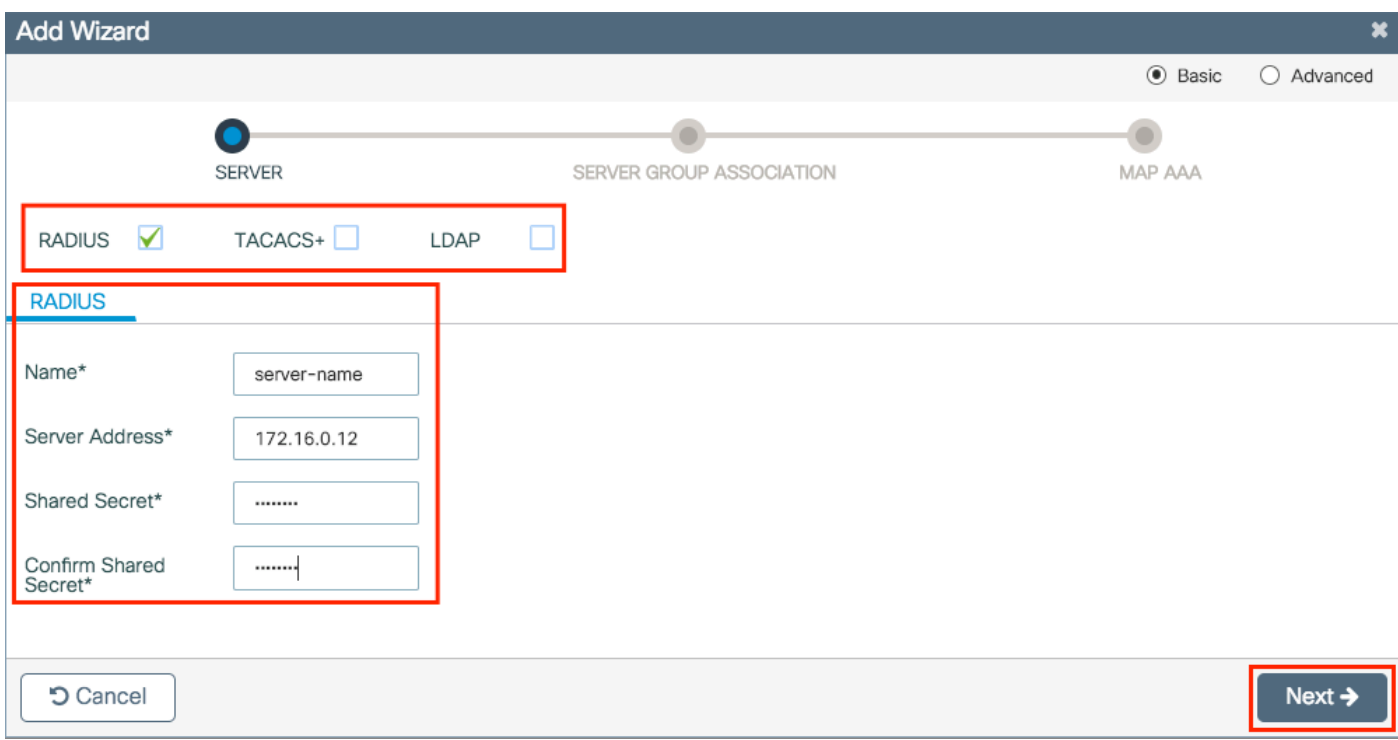

Stap 3. Voer de informatie in om een servergroep te maken. Zorg ervoor dat u de server die in de vorige stap is opgegeven, aan de toegewezen servers toevoegt.

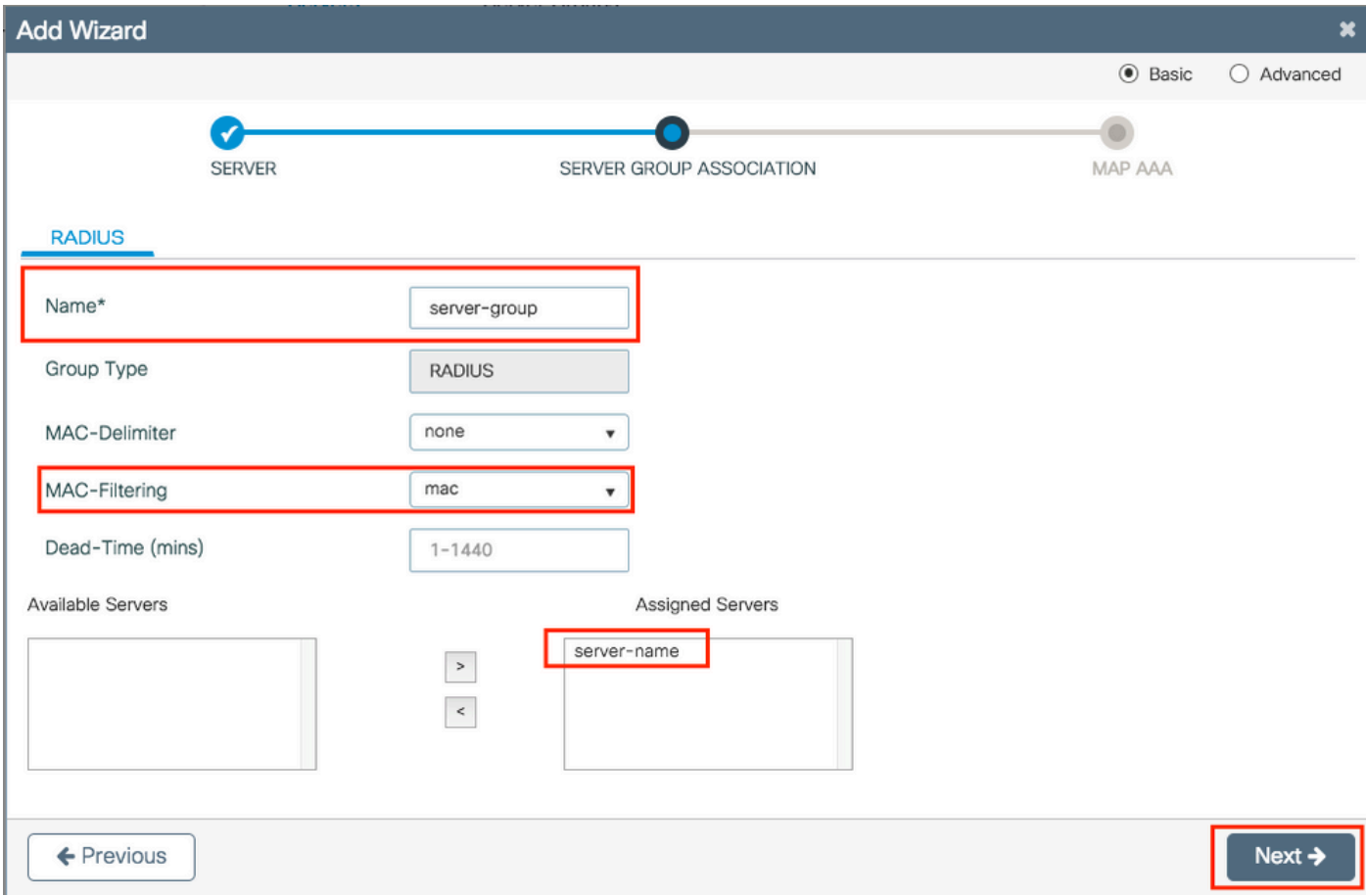

Stap 4. Schakel verificatie in en maak een verificatiemethode.

Navigeer naar het tabblad Verificatie en voer de benodigde informatie in. Klik eenmaal gedaan op Opslaan en toepassen op apparaat.

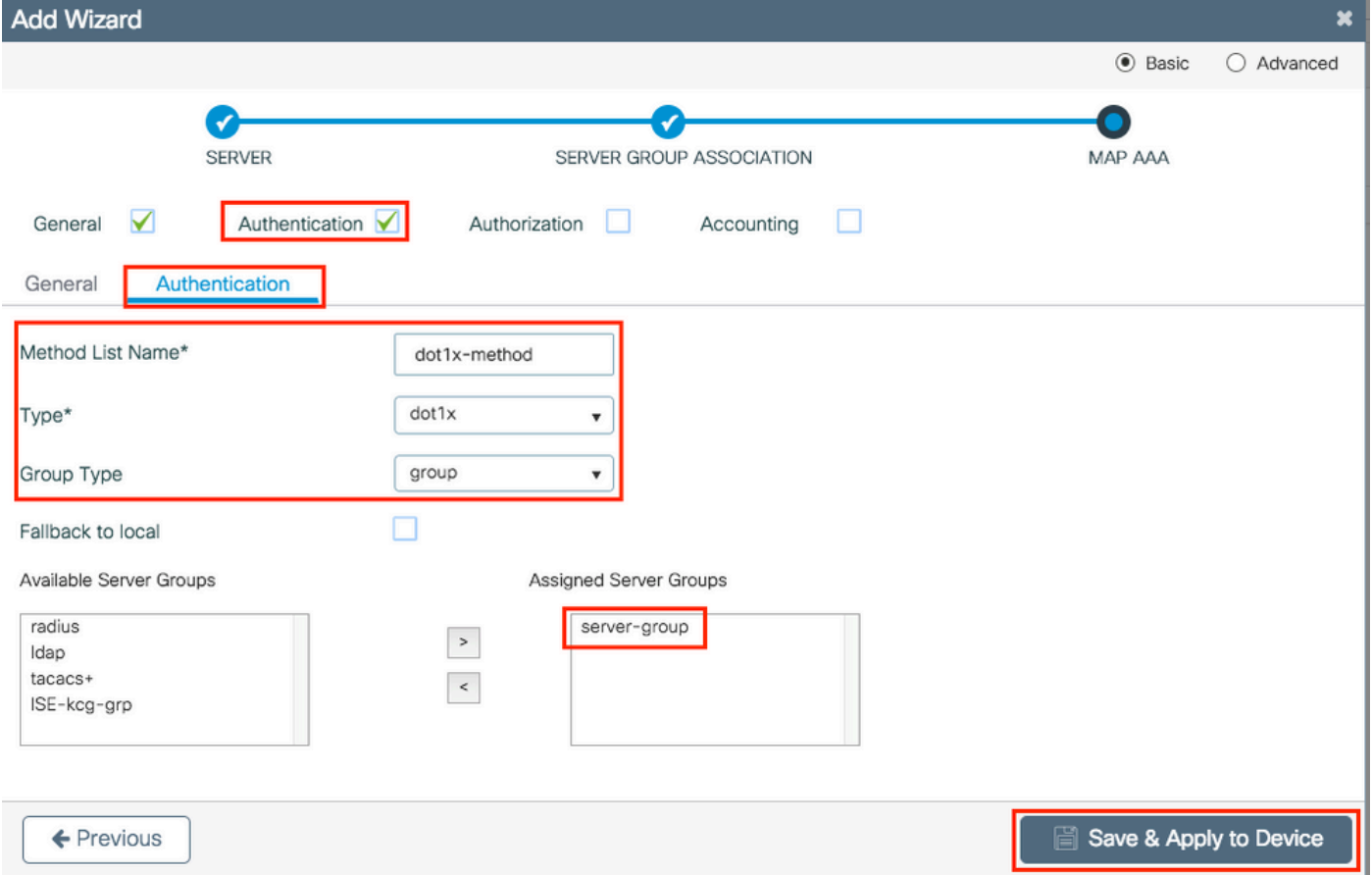

### Draadloze basisconfiguratie

Deze wizard begeleidt u bij een eenvoudige draadloze installatie. Het stelt je in staat om de APfunctie te segmenteren met weinig inspanning.

Voorbeeld van een implementatie met de standaard wizard voor draadloze installatie.

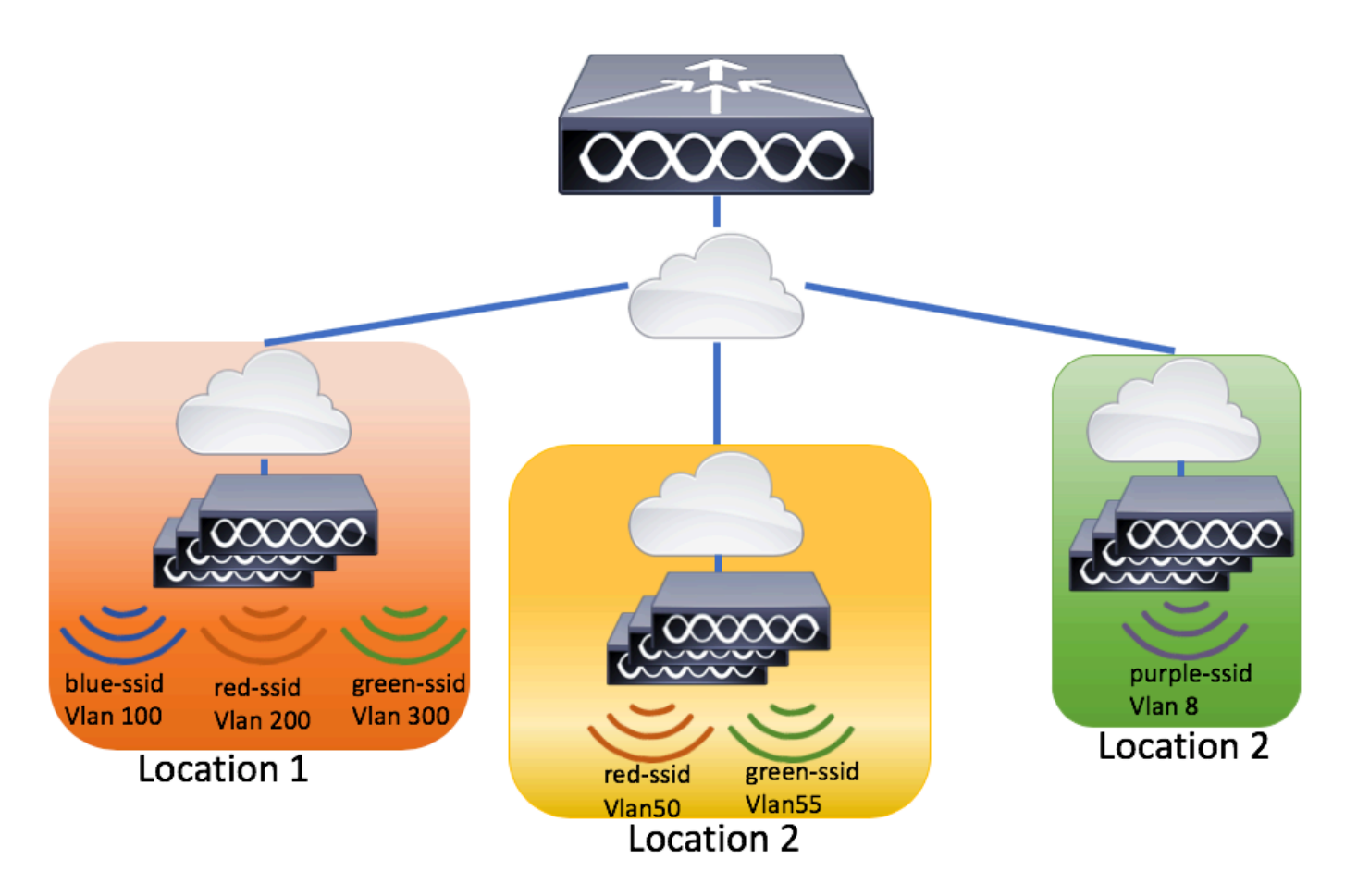

Stap 1. Maak een nieuwe locatie.

Navigeer naar Configuratie > Draadloze Setup > Basis > +Add.

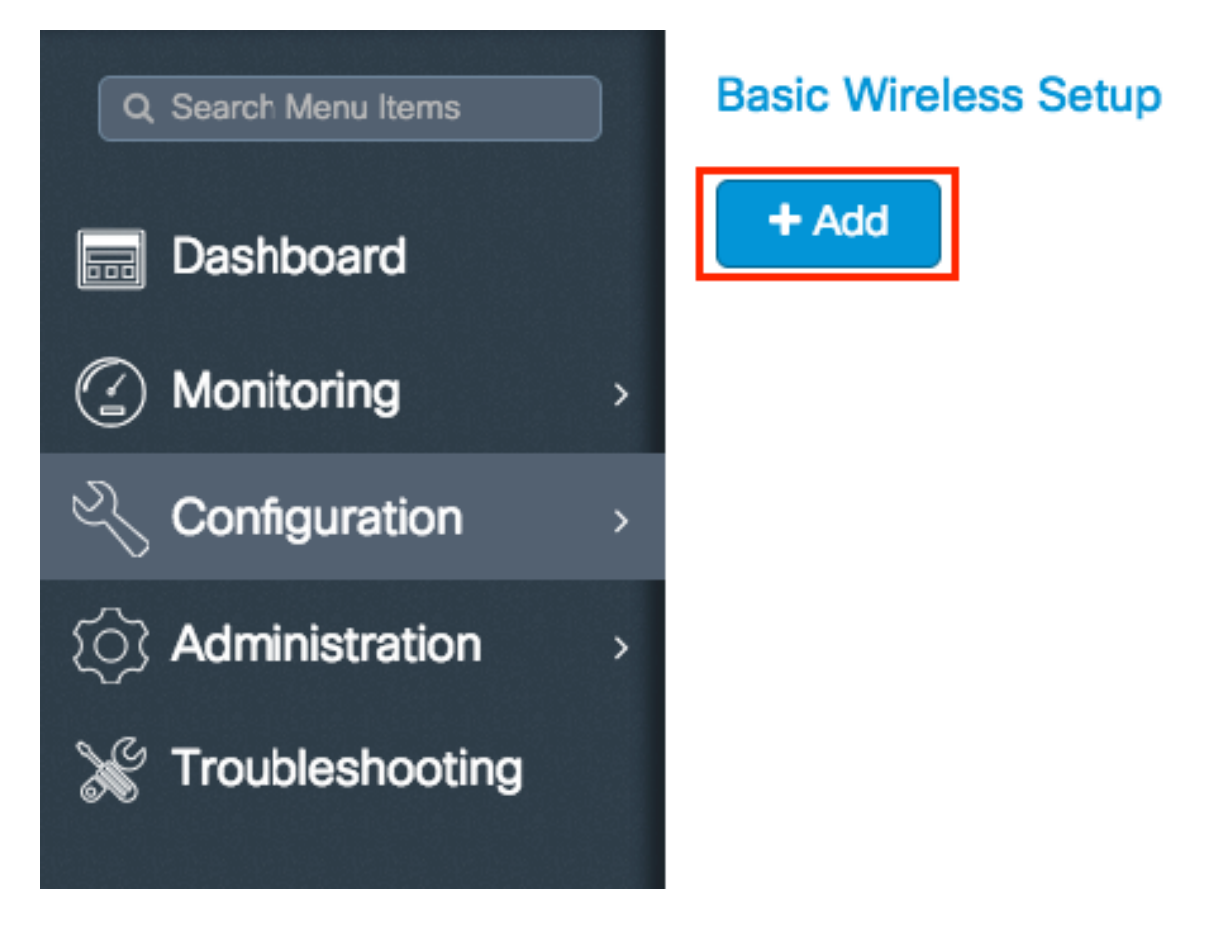

Stap 2. Voer de gewenste informatie in op het tabblad Algemeen.

## **Basic Wireless Setup:**

### $\leftarrow$  Back

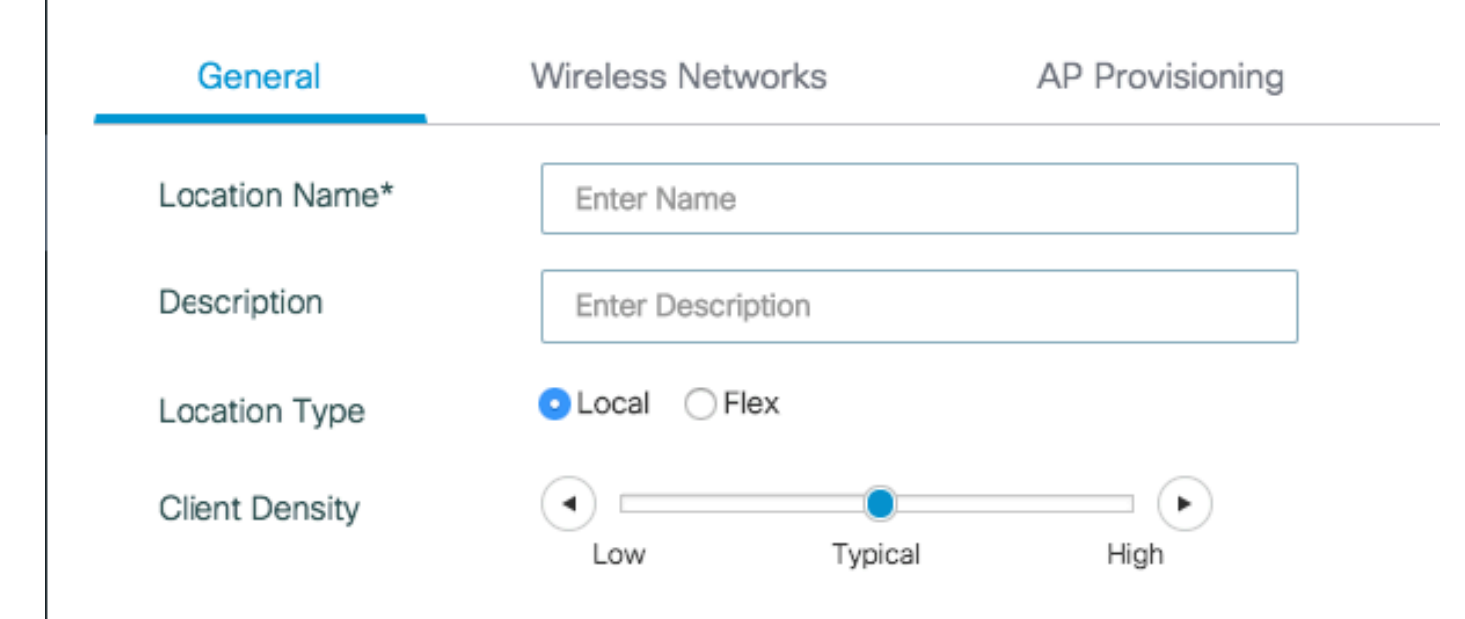

Naam locatie = Naam van de nieuwe locatie

Beschrijving = Facultatieve beschrijving van de plaats

Type locatie = Local (Local mode APs), Flex (FlexConnect Mode APs)

Clientdichtheid = past RF-configuratie aan voor de opgegeven clientdichtheid.

Stap 3. Voeg de benodigde WLAN's toe.

Navigeer naar het tabblad Draadloze netwerken en klik op +Add.

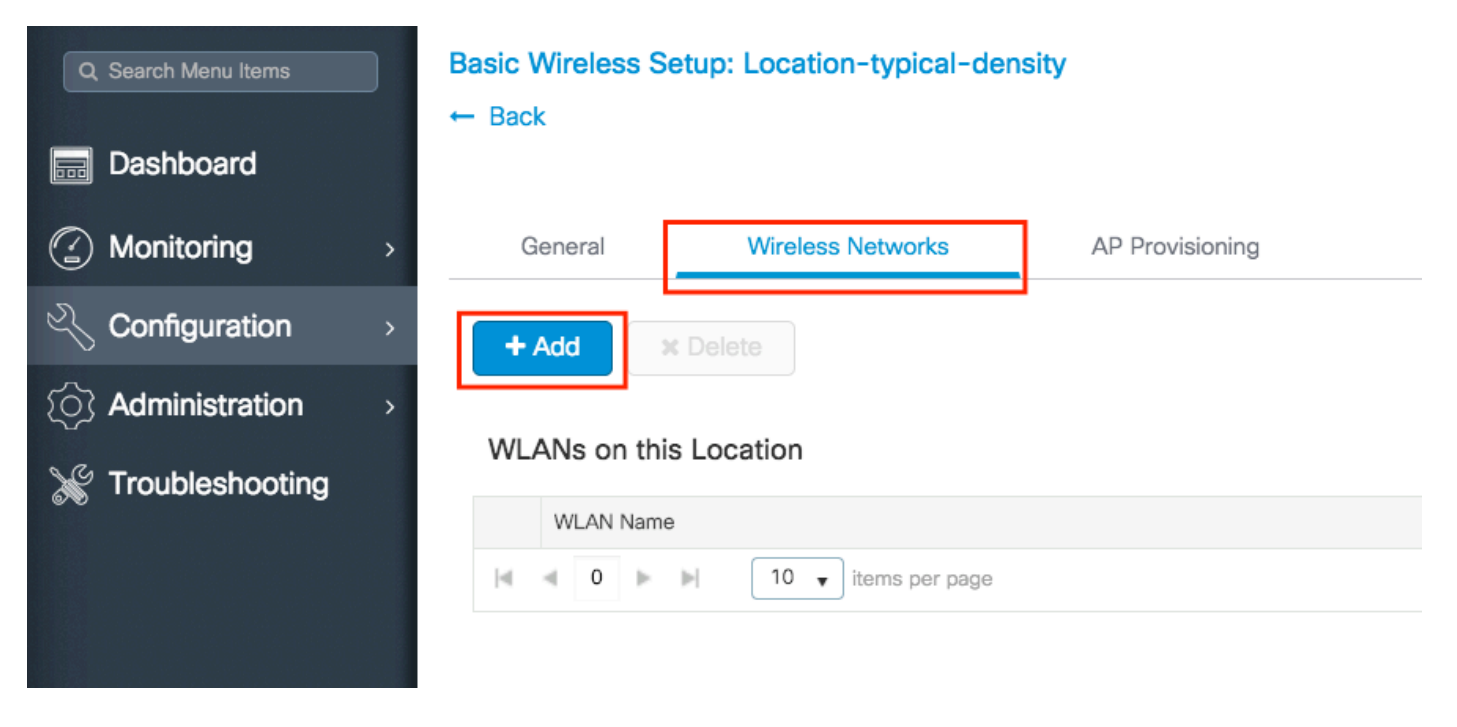

U kunt kiezen of Nieuw definiëren om een nieuw WLAN te maken vanuit het niets of een gevestigd WLAN selecteren in de vervolgkeuzelijst WLAN\*.

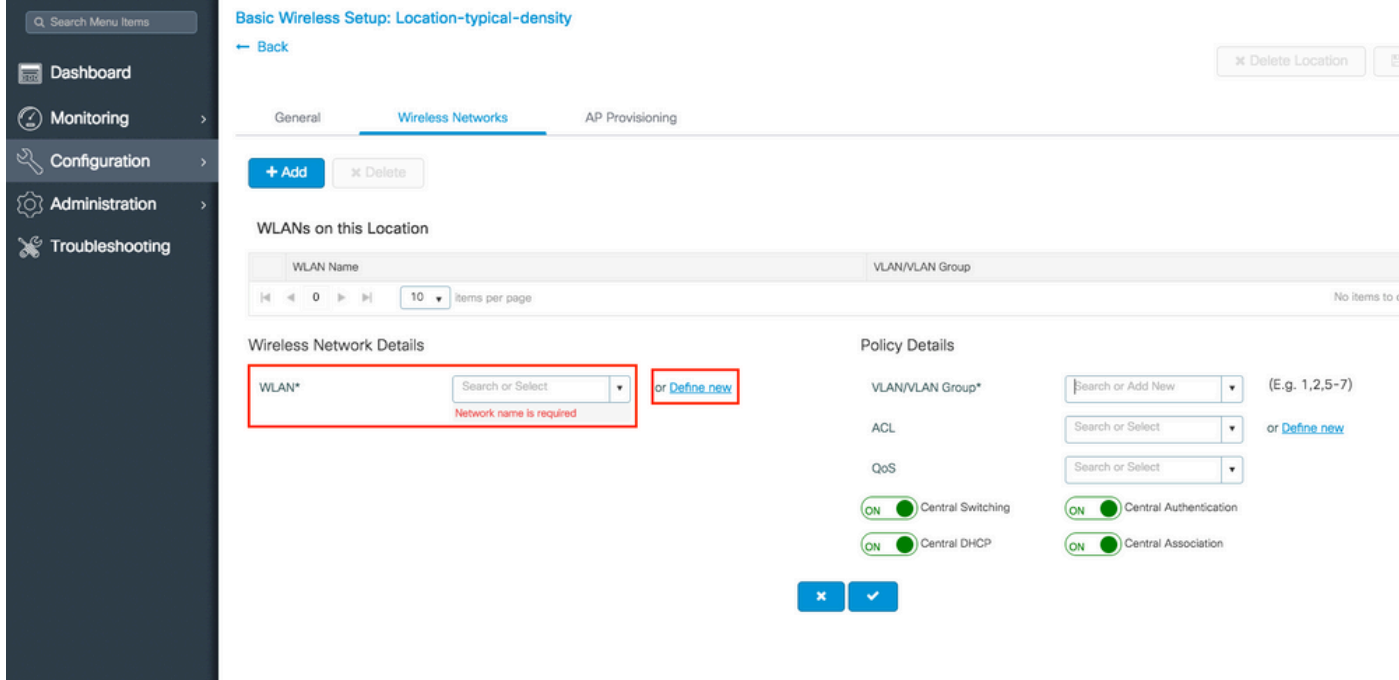

Als u de optie Nieuw definiëren selecteert, verschijnt er een menu zoals dit, waarin u een SSIDnaam, type beveiliging en andere instellingen voor de SSID kunt kiezen. Zodra u de configuratie van de nieuwe SSID hebt voltooid, klikt u op Opslaan en toepassen op apparaat.

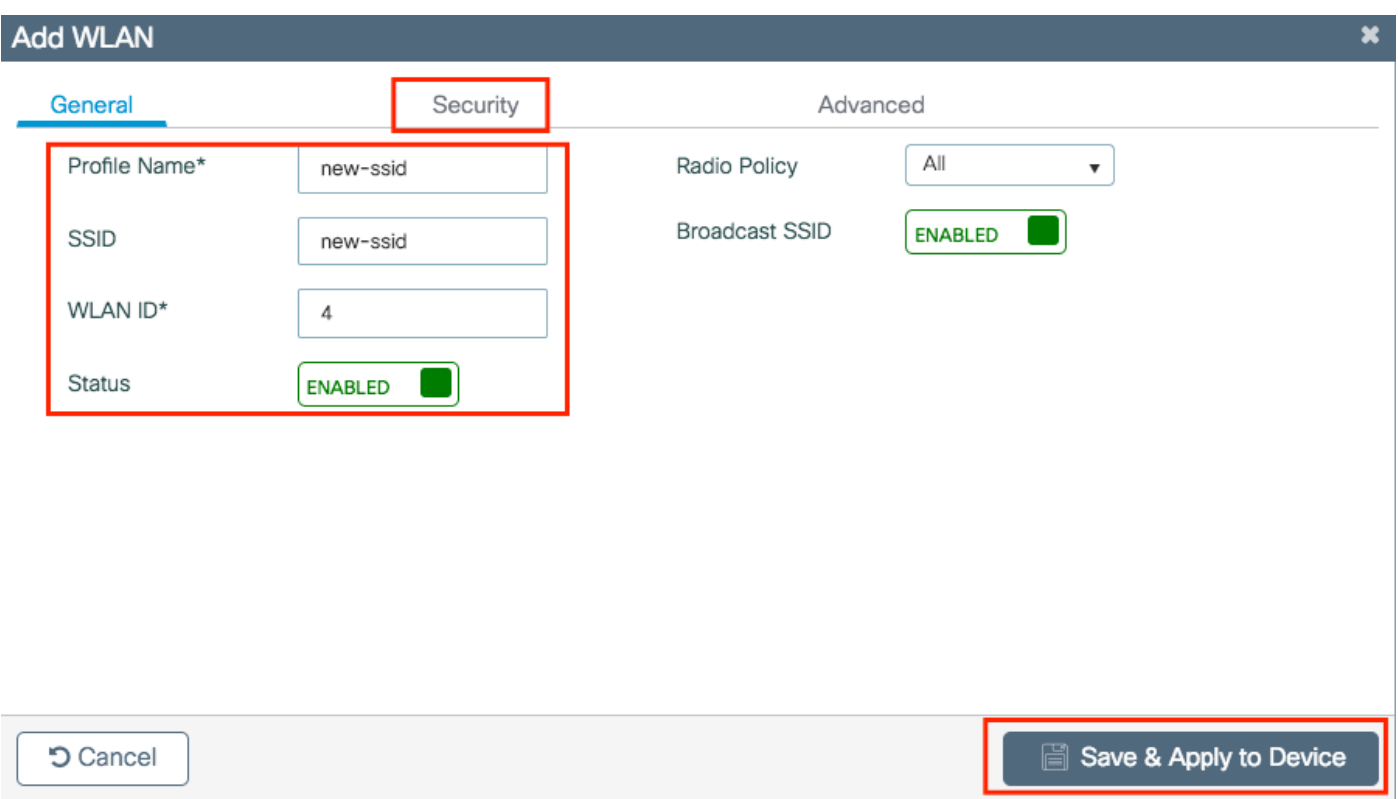

Stap 4. Selecteer het VLAN (en een andere configuratie) dat u op die SSID wilt toepassen. Klik op het selectieteken als u klaar bent.

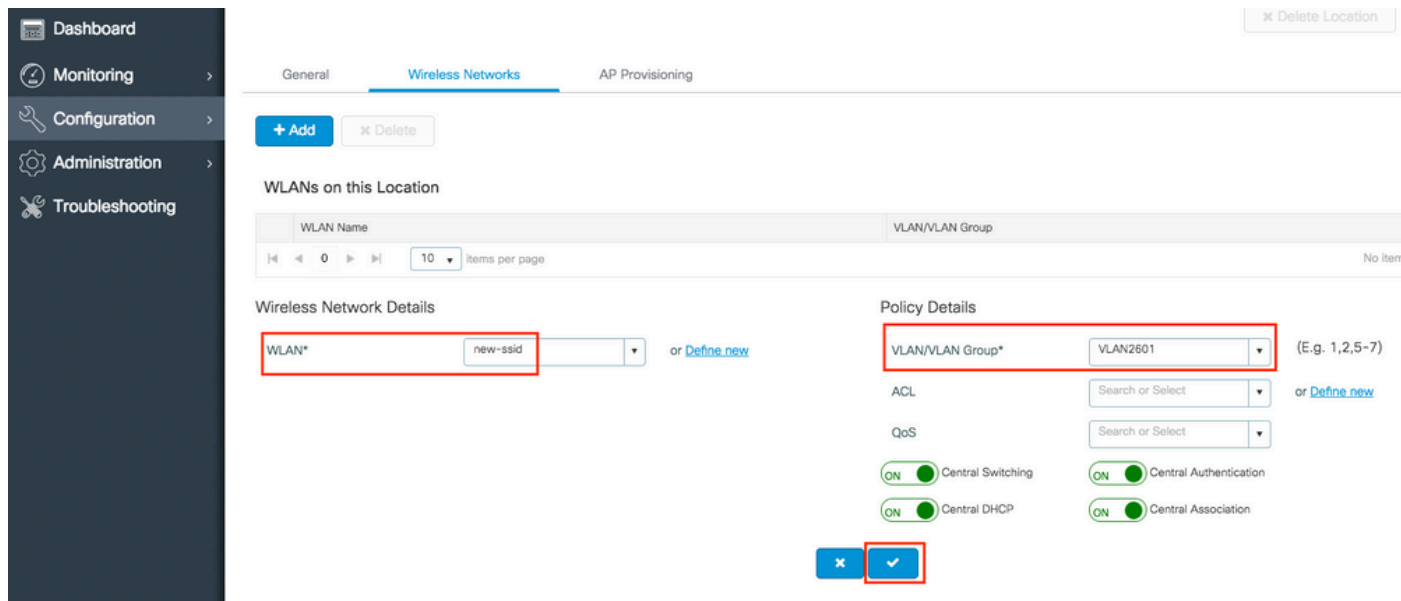

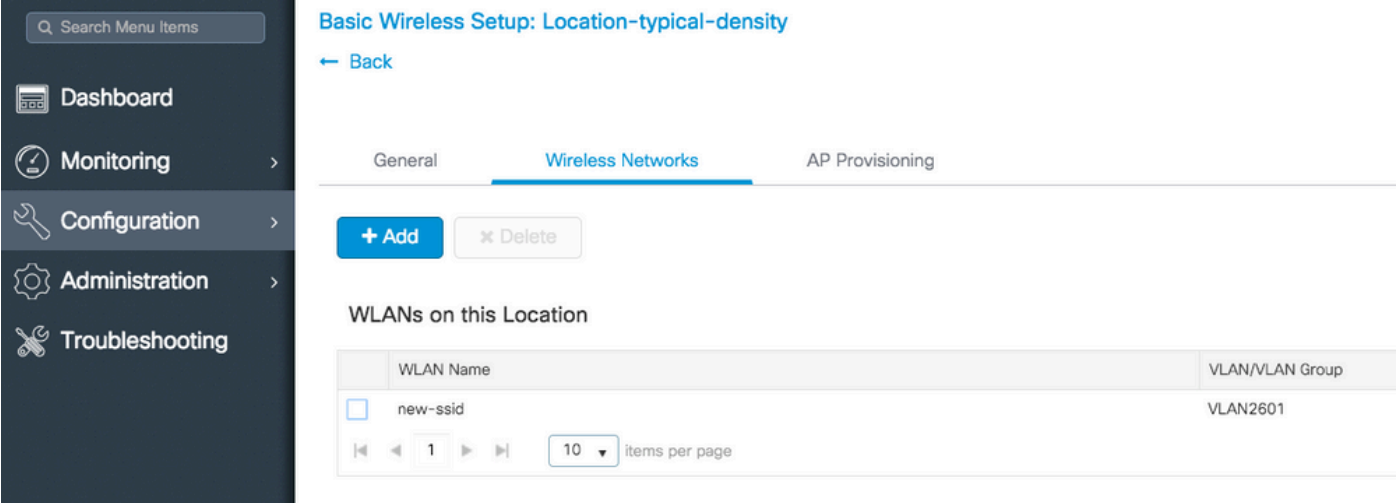

Herhaal stap 3 en 4 voor alle benodigde WLAN's.

Stap 5. Wijs de configuratie toe aan de benodigde AP's.

Navigeer naar het tabblad AP Provisioning en selecteer de AP's waarop u de huidige configuratie wilt toepassen. Nadat u deze hebt geselecteerd, hebt u deze verplaatst van Add/Select AP's naar AP's op deze locatie.

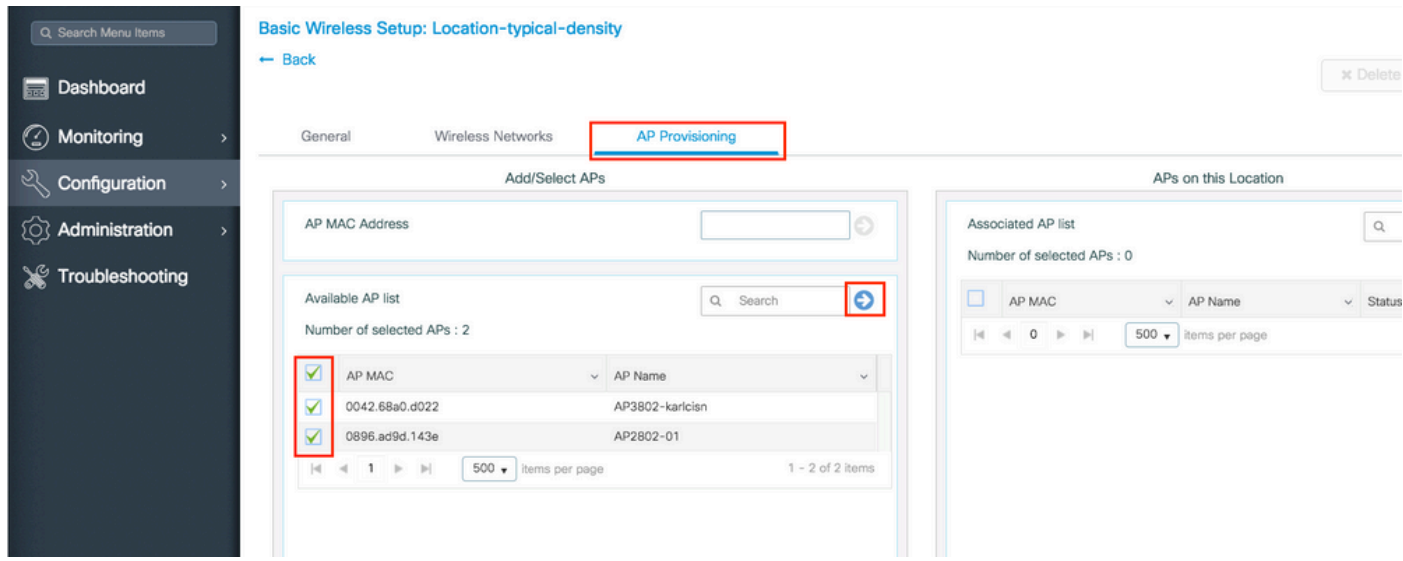

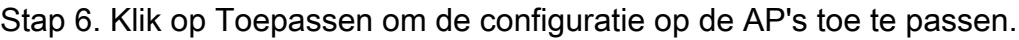

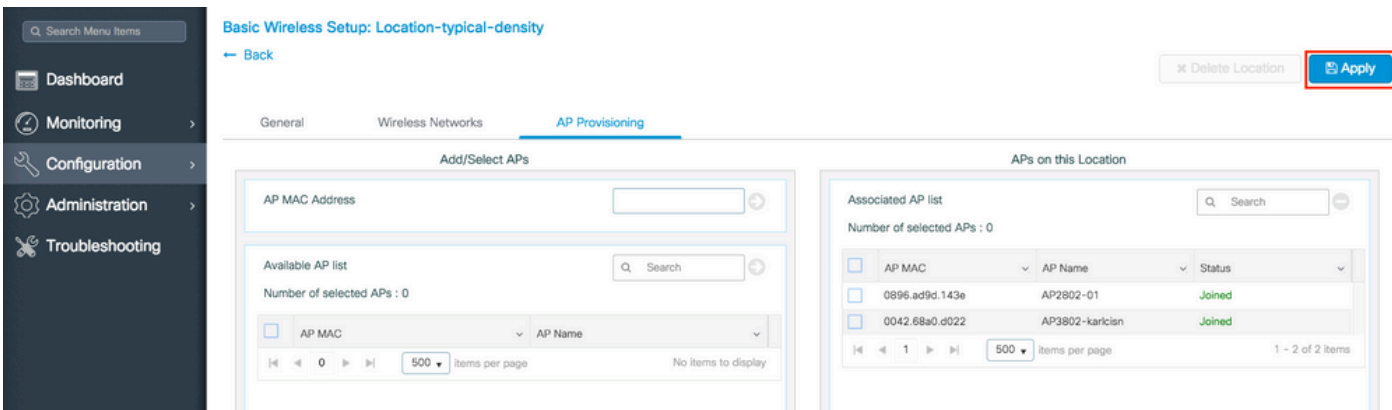

Zodra u op Toepassen klikt, kunt u de nieuwe locatie zien die wordt gemaakt. In het begin zie je 0 Joined APs omdat toen de configuratie werd toegepast op de APs ze de associatie met de

controller opnieuw opstarten (ze herstarten de CAPWAP tunnel).

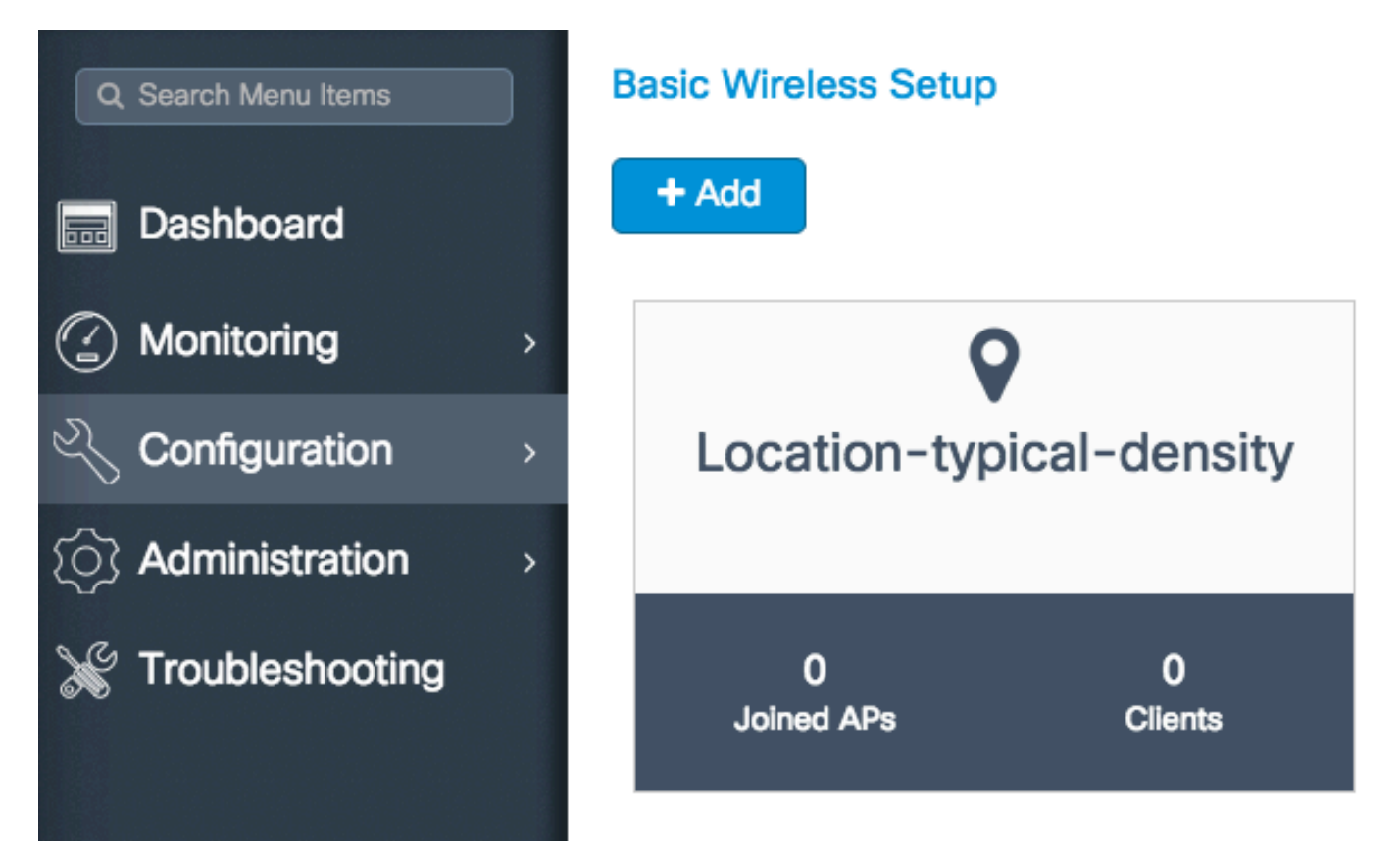

Herhaal alle stappen die tot nu toe zijn beschreven voor alle locaties die worden onderhouden door deze 9800 WLC.

Als u meer AP's of WLAN's aan een vaste locatie wilt toevoegen, kunt u op de locatie klikken en naar het relevante tabblad navigeren om de gewenste wijzigingen aan te brengen.

#### Geavanceerde draadloze installatie

Deze wizard begeleidt u bij een geavanceerde draadloze installatie. Hiermee kunt u de APfuncties met meer detail segmenteren.

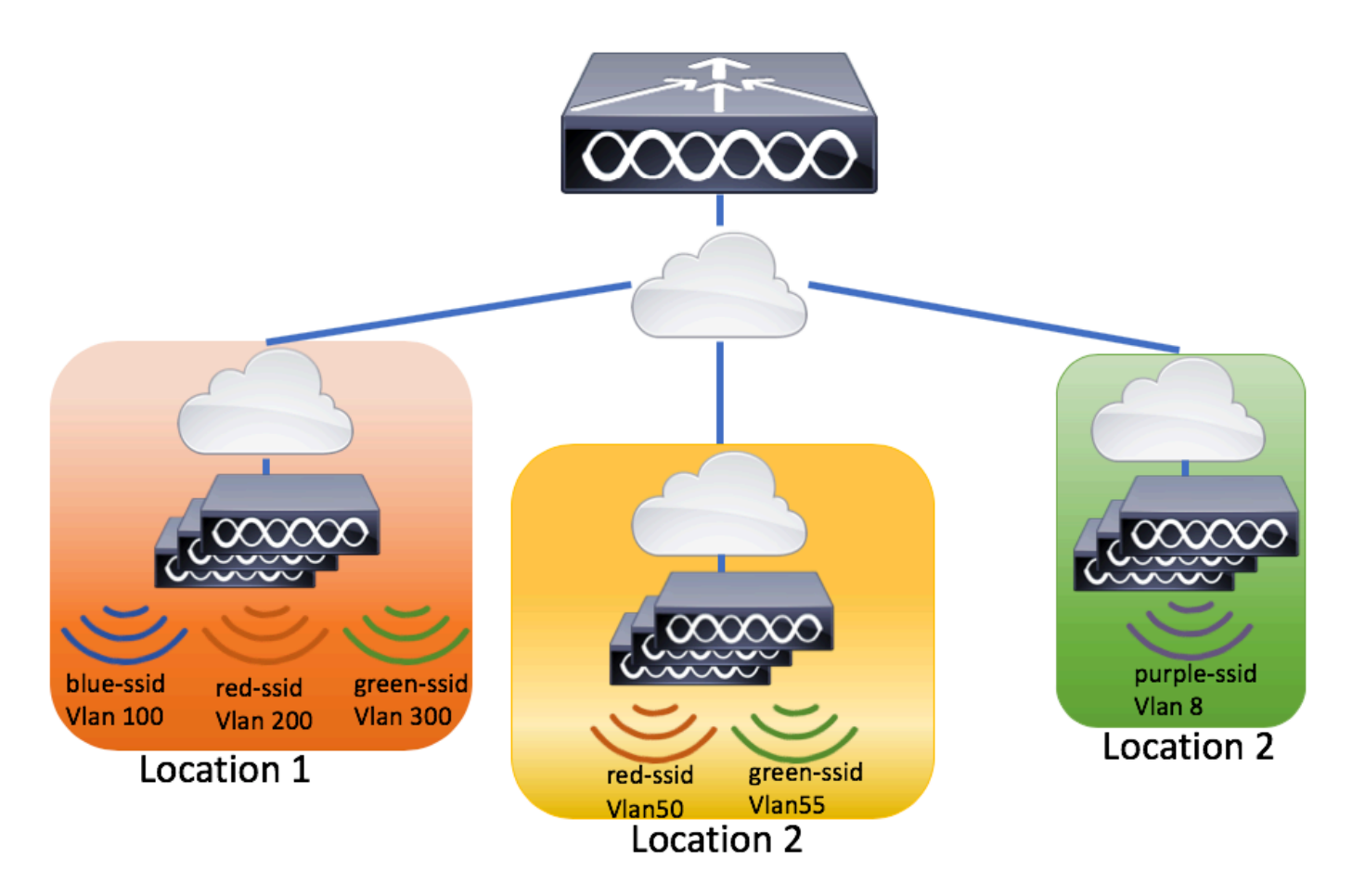

Stap 1. Start de geavanceerde draadloze installatie.

Navigeren naar configuratie > Draadloze installatie > Geavanceerd > Nu starten

#### Over deze vertaling

Cisco heeft dit document vertaald via een combinatie van machine- en menselijke technologie om onze gebruikers wereldwijd ondersteuningscontent te bieden in hun eigen taal. Houd er rekening mee dat zelfs de beste machinevertaling niet net zo nauwkeurig is als die van een professionele vertaler. Cisco Systems, Inc. is niet aansprakelijk voor de nauwkeurigheid van deze vertalingen en raadt aan altijd het oorspronkelijke Engelstalige document (link) te raadplegen.